This is an example of a table that you might get after doing a 300ft buffer to create a mailing list: (Names have been changed!)

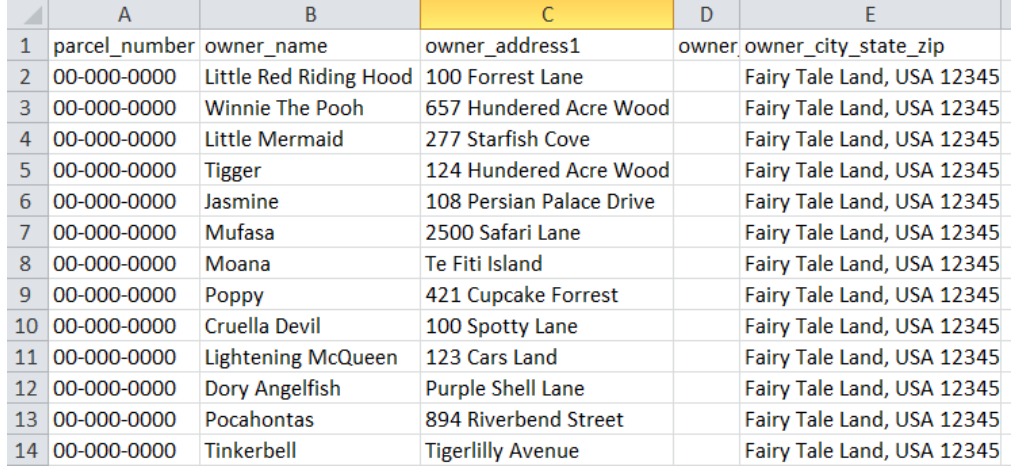

Save the document as an **Excel Workbook** somewhere where you will be able to find it again.

To create labels for this mailing list, you will need to do a Mail Merge in Microsoft Office.

- 1. Open Microsoft Word
- 2. Go to the Mailings Tab
- 3. Select the button that says "Start Mail Merge" and select "Labels…" from the drop down menu.

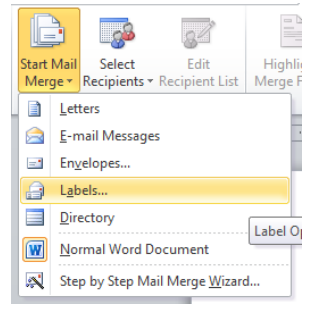

4. In the Label Options dialog box that opens, find that labels that you will be printing on. I chose Avery Template 8160. Hit OK.

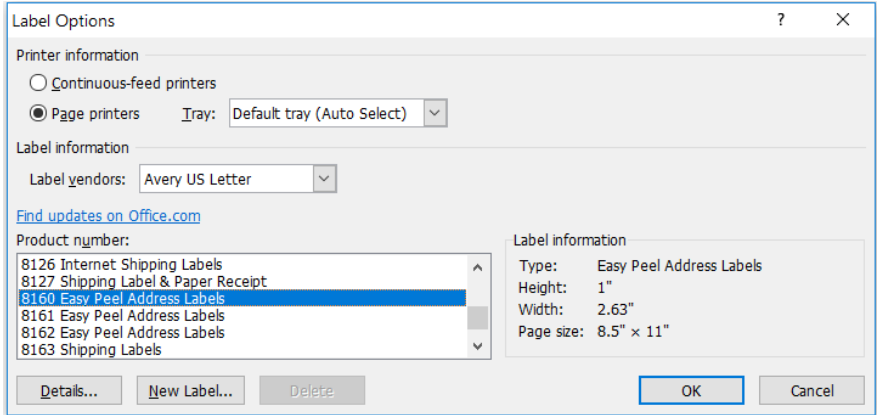

You should see a full sheet of labels that looks something like a blank template of which ever label you are going to use.

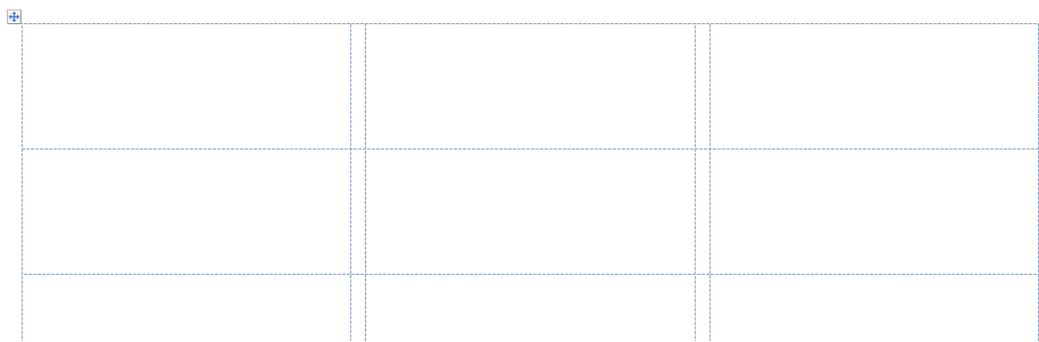

5. Click on the "Select Recipients" button and choose "Use Existing List…"

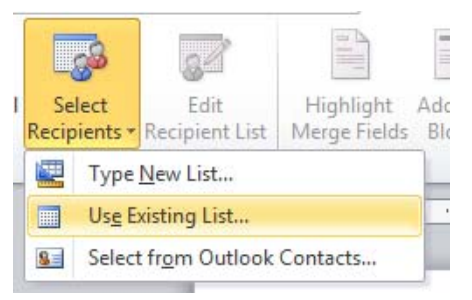

6. Navigate to the Excel Workbook that you saved earlier and hit Open, then hit OK.

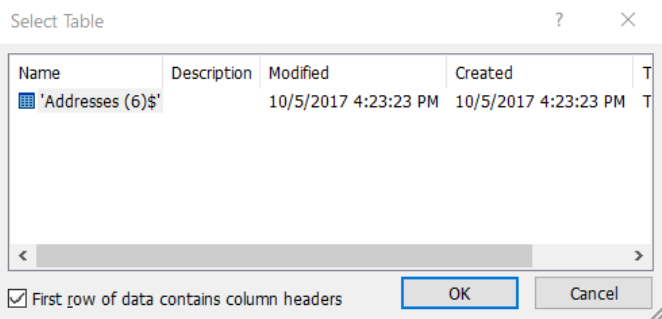

Your Document should now look something like this:

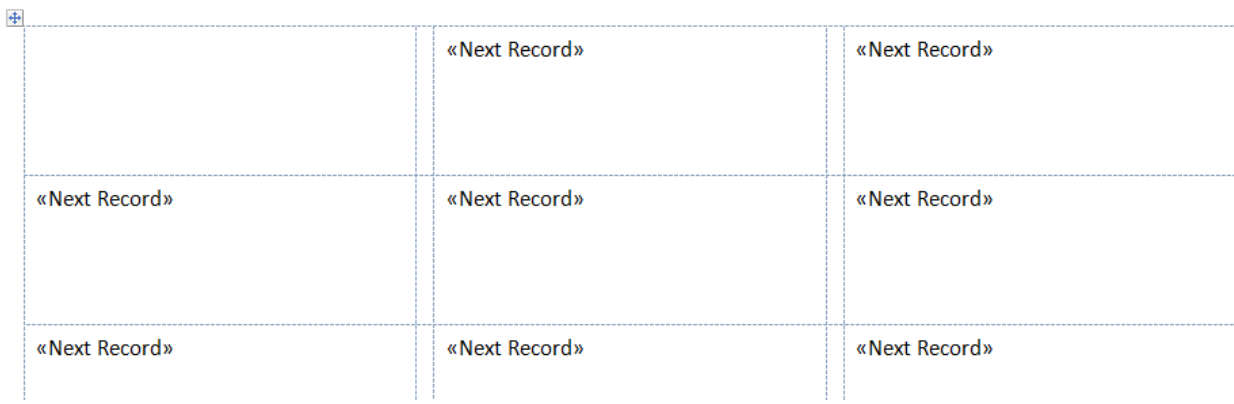

7. Click on the next button that says "Address Block"

Here we will decide how we want our labels to look and which fields we will use from the table. Click on Match Fields.

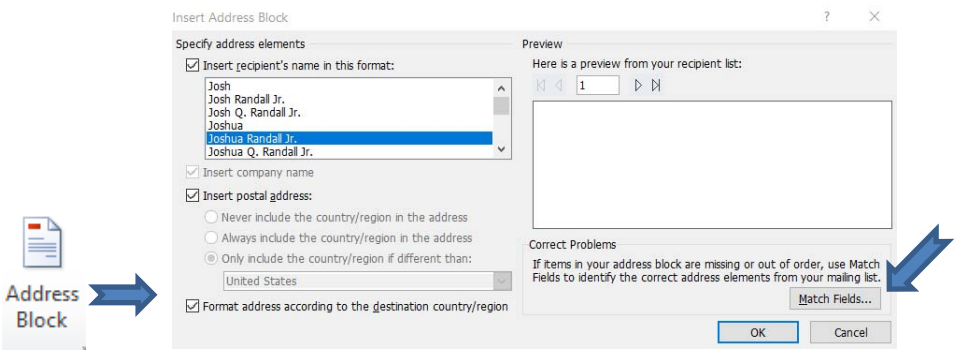

8. Using the drop down arrows will show you the field names from your excel file. Match the fields you want to use on your mailing label. You do not have to match every field. Hit OK.

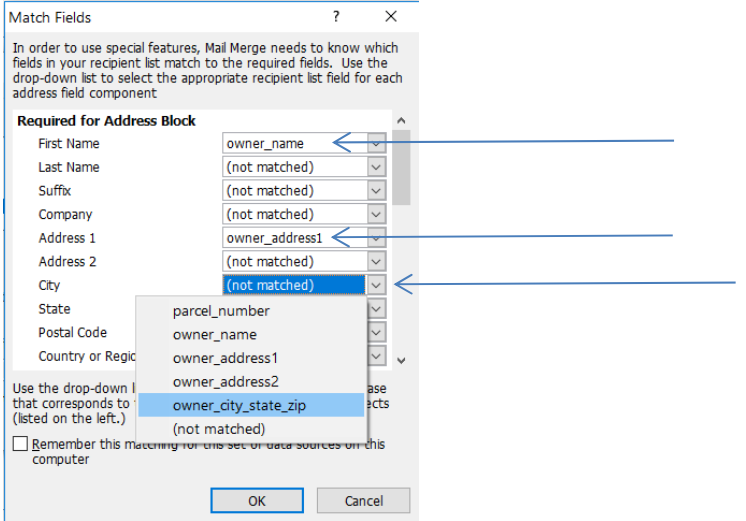

9. An example of the first recipient on the mailing list will show in the box…does it look correct? Did you get everything in the right order? If not, go into "Match Fields" and try again. Once it looks good, Hit OK.

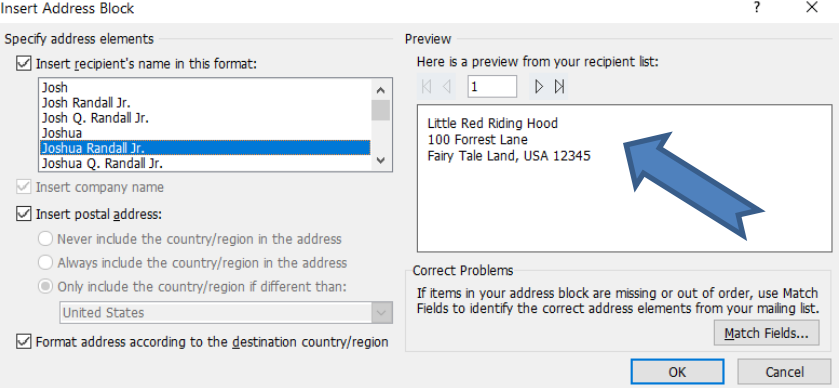

10. You should see in the very first address label box that <<AddressBlock>> appeared. All the other labels still read <<Next Record >>

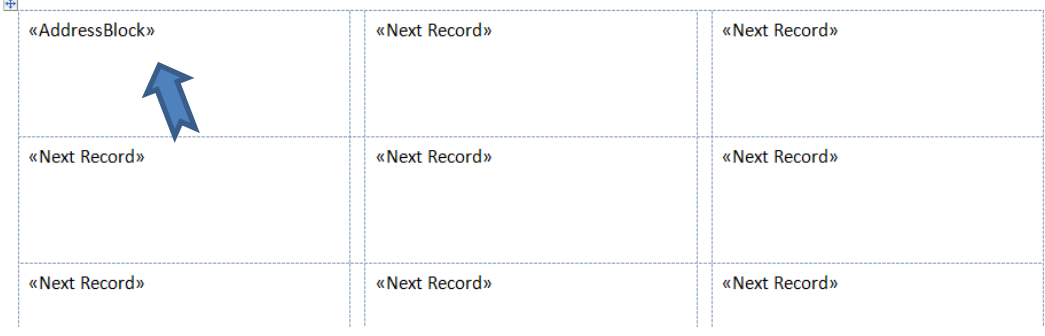

11. Now we will click on the button that says:  $\boxed{2}$  Update Labels

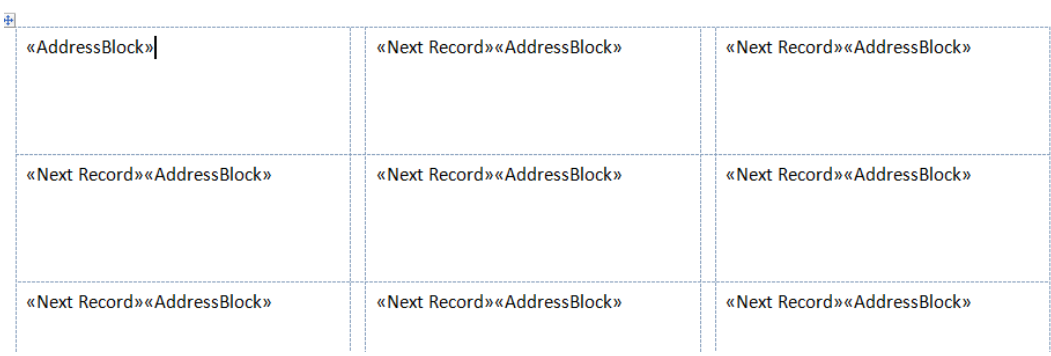

Each box should be updated with <<AddressBlock>>

12. Next click on "Preview Results" and see what your labels will look like!

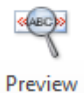

Results<br>\*

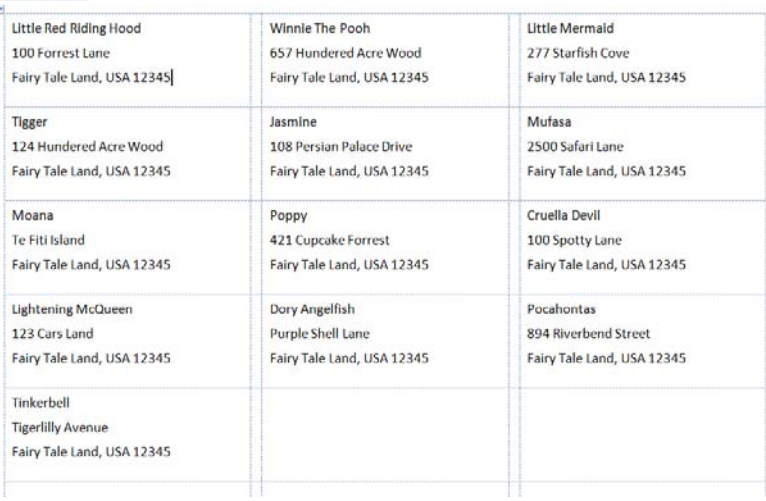

At this point you can adjust the margins, fonts, sizes, etc. Make them how you like them. Sometimes a name or address will be long and need to be adjusted on the label. Just look everything over until it's how you like it.

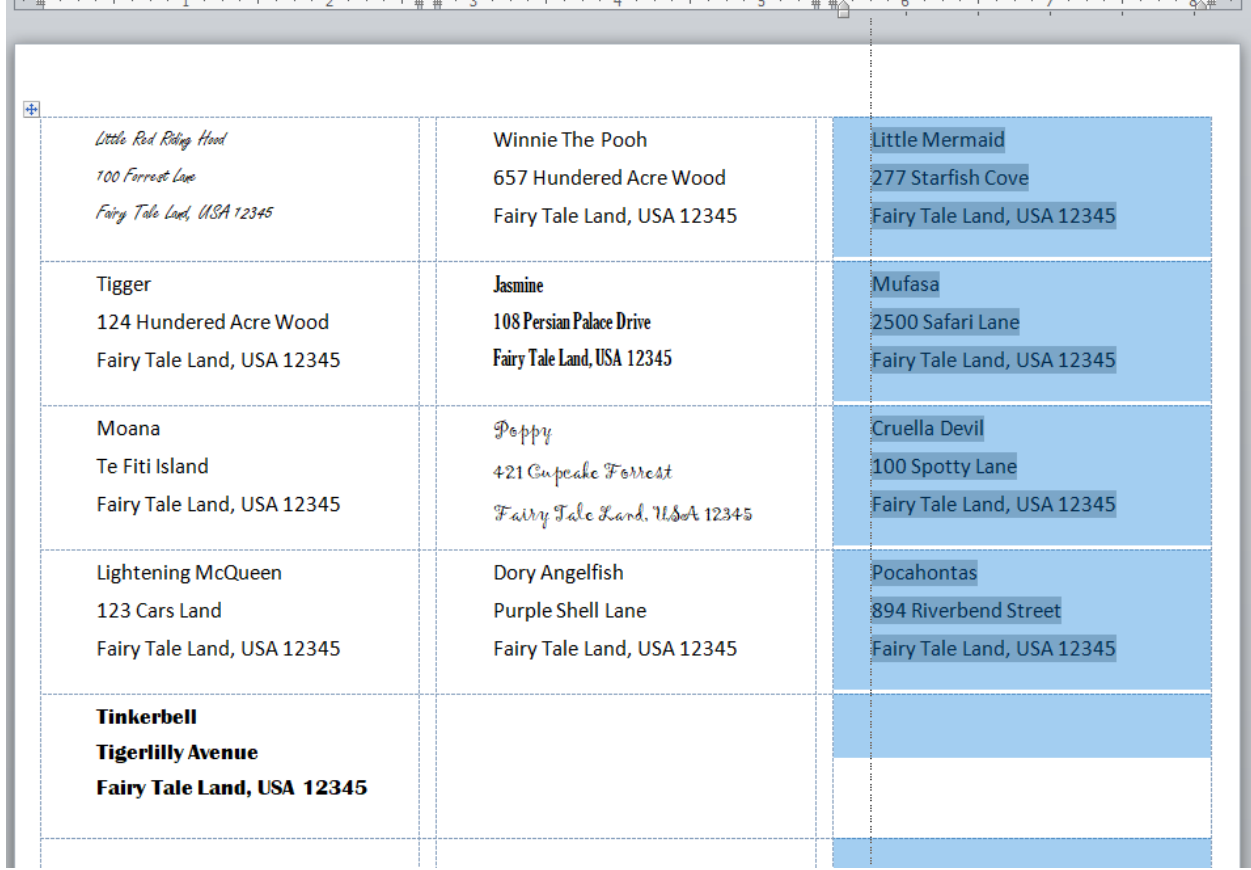

## 13. Last step is to click the button "Finish & Merge"

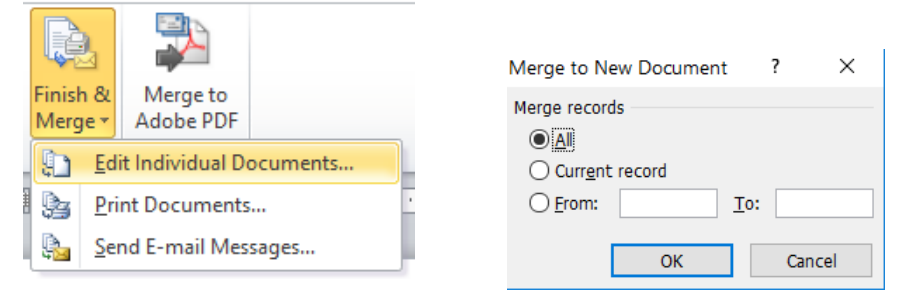

I like to Edit Individual Documents. That way if I have multiple pages I can make sure all the labels look the way I want before printing them.

ENJOY!